## Getting Started with Adobe Acrobat DC on a new Cuesta Computer

Each time a Cuesta employee uses a new computer they will need to follow the steps below in order to view or edit PDF documents with Adobe Acrobat DC.

- **1.** Launch Adobe by **typing Adobe in the search field and selecting Adobe Acrobat DC App**
- 2. Select the **Sign In Now** button

3. Enter your **email**, then select **Sign In**

4. Select **Enterprise ID/Company or School Account**

**5.** Enter your **Cuesta username and password**, then select **Login**

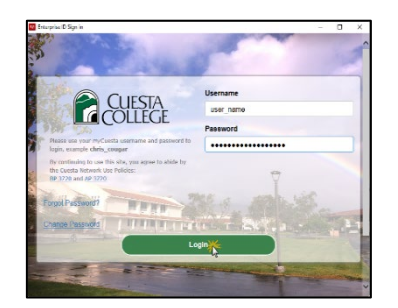

You can now close Adobe and the next time you need to view or edit a PDF document you will not be required to sign in.

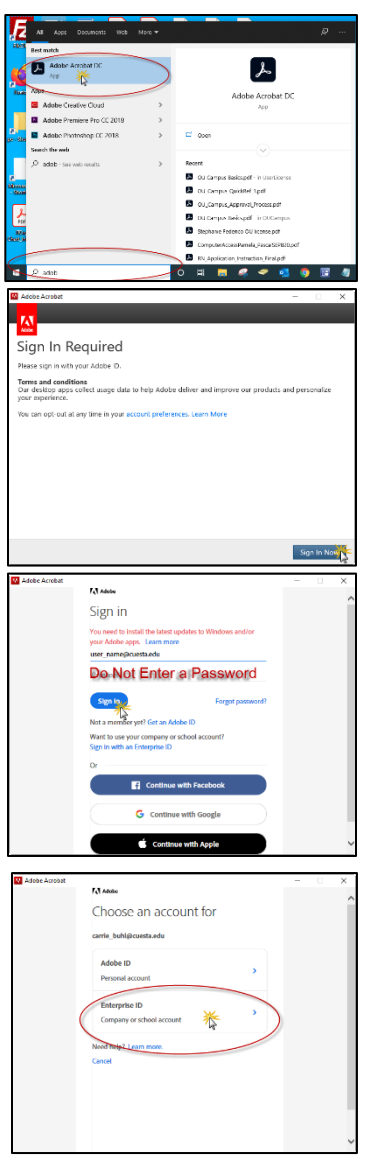